# **Manual de Usuario**

Plataforma tecnológica

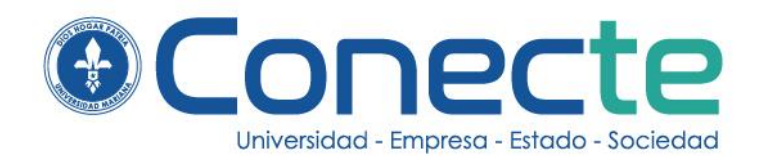

Dirigido a:

# **Empresarios**

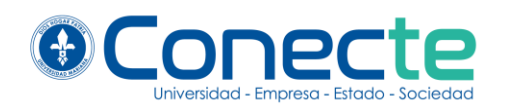

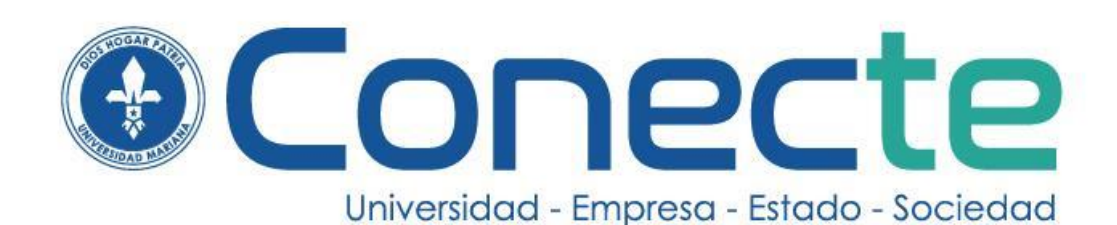

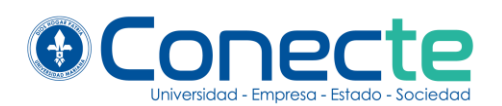

#### **Autores**

Álex Rubén Guevara Romo Yeison Faber Delgado Martínez Angela Sofía Parra Paz Heldridgek Melo Arévalo Ángela María Cárdenas Ortega Álvaro Hugo Gómez Rosero Darío Alberto Solarte Ortega Fabio Camilo Gómez Meneses Eunice Yarce Pinzón Diana Graciela Lagos Salas

#### **Universidad Mariana**

Hna. Aylen Del Carmen Yela Romo. Fmi Rectora

Mg. Nancy Andrea Belalcázar B. Vicerrectora Académica

Hna. Maura Andrea Guerrero Lucero Fmi. Coordinadora de gestión con el entorno

#### **Diseño Gráfico de Plataforma**

Ivonne Vanessa Arévalo Paz

#### **Desarrollo de Plataforma**

Yeison Faber Delgado Martínez Carlos Andrés Santacruz José Luis Meneses Ojeda

#### **Diseño y diagramación**

Ivonne Arévalo Paz

Fecha de publicación: noviembre 2020

#### **Correspondencia**

Universidad Mariana Calle 18 No. 34 – 104 Tel: (00) 57-2-7244460 Ext. 185 Email: [conecte@umariana.edu.co](mailto:conecte@umariana.edu.co) https://www.umariana.edu.co/conecte/

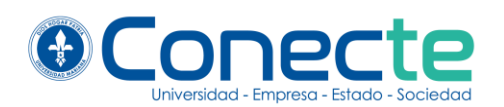

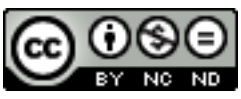

El Manual de Usuario: Plataforma tecnológica Conecte, está bajo una licencia de [Creative Commons Reconocimiento-NoComercial-SinObraDerivada 4.0](http://creativecommons.org/licenses/by-nc-nd/4.0/)  [Internacional.](http://creativecommons.org/licenses/by-nc-nd/4.0/)

# **TABLA DE CONTENIDO**

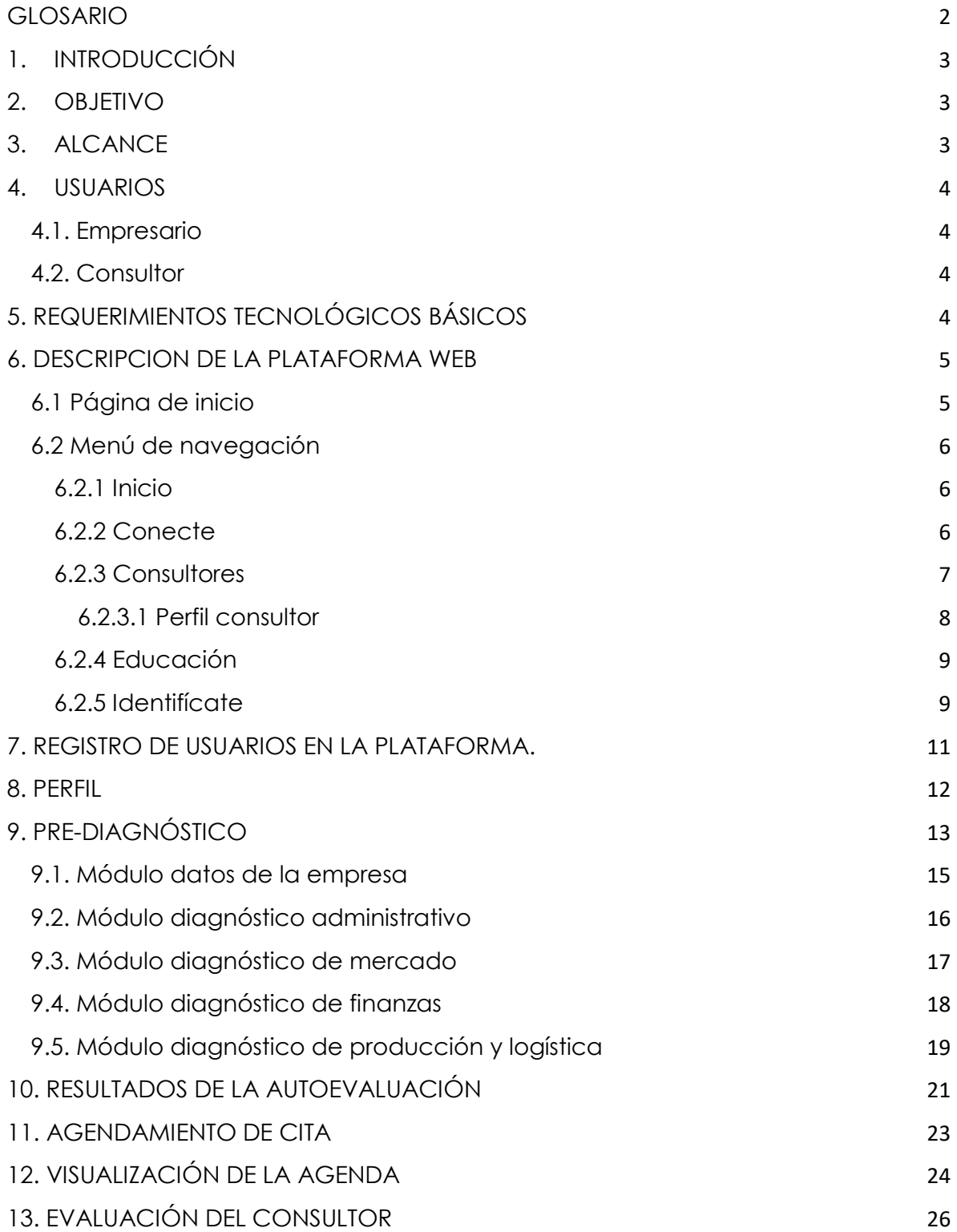

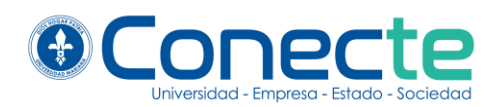

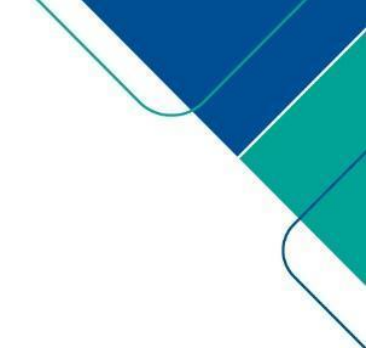

# **GLOSARIO**

<span id="page-5-0"></span>**Autodiagnóstico:** Análisis que se realiza para determinar cualquier situación y cuáles son sus tendencias, es decir que permite juzgar mejor qué es lo que está pasando.

**Enlace:** Es un texto o imágenes en el que el usuario puede hacer clic para acceder a otra página web.

**Consultoría:** es un servicio subcontratados por las empresas con fines específicos, con el objetivo de fortalecer su capacidad competitiva, es un servicio contratado por y proporcionado a organizaciones por personas especialmente capacitadas y calificadas que prestan asistencia, de manera objetiva, a las organizaciones para poner al descubierto los problemas de gestión, analizarlos, recomendar soluciones a esos problemas y coadyuvar, sí se solicita, en la aplicación de las soluciones.

**URL:** Abreviación en inglés de Localizador uniforme de recursos: la dirección única en Internet de una página web. La URL se emplea para abrir la página en un explorador.

**Formulario:** Los formularios permiten a los usuarios la introducción de datos, que generalmente se envían a un servidor web para su procesamiento y almacenamiento.

**Menú de navegación:** Permite al usuario navegar por la página web de manera más rápida, por lo general en el menú de navegación se encuentran los enlaces que dirigen a las partes más importantes de la página web.

**Navegador web:** Es un programa que permite ver la información que contiene una página web.

**Usuario:** Personas que harán uso de las funcionalidades de la plataforma web.

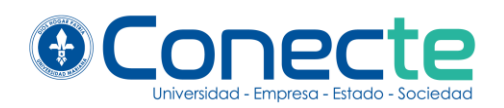

# **1. INTRODUCCIÓN**

<span id="page-6-0"></span> Conecte es una propuesta de servicios especializados de la Universidad Mariana, entre los que se encuentran las consultorías, asesorías y formación a la medida dirigida a organizaciones regionales, nacionales e internacionales comprometidas en el fortalecimiento de su capacidad competitiva y productiva. El servicio lo conforman un equipo interdisciplinario, entre los que se encuentran consultores certificados, docentes investigadores de las 5 facultades de la Universidad, los cuales tienen un conocimiento elevado en niveles de formación y experiencia en consultoría empresarial.

 Para la prestación de los servicios de Conecte, se cuenta con una plataforma web, que permite al empresario realizar un pre-diagnóstico de su organización y realizar el agendamiento de una cita con un consultor, con el que puede realizar un análisis detallado de los resultados del prediagnóstico e identificar las áreas clave de mejora.

 El presente manual de usuario tiene como finalidad dar a conocer de manera detallada la estructura de la plataforma web Conecte, para que cualquier usuario pueda, de manera intuitiva, sacar el máximo partido de todas las funcionalidades que se presentan.

# **2. OBJETIVO**

<span id="page-6-1"></span> Permitir a los usuarios y empresas, a través de una guía ilustrativa, el uso correcto de la plataforma web Conecte, para realizar los procesos de registro, autodiagnóstico y solicitar el servicio de consultoría y asesoría empresarial.

# **3. ALCANCE**

<span id="page-6-2"></span> Este documento está elaborado como una guía para consultores encargados de brindar un servicio de consultoría y asesoría especializada, en el manejo de la ruta del servicio.

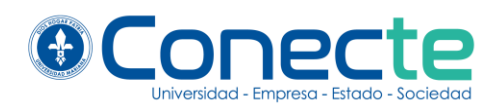

# **4. USUARIOS**

<span id="page-7-0"></span> Los usuarios de este manual son las personas que hacen parte de las empresas que requieren acompañamiento empresarial y consultores de la Universidad Mariana, los cuales hacen uso de las funcionalidades de la plataforma Conecte como se describen a continuación:

# <span id="page-7-1"></span>**4.1. Empresario**

Es el usuario que representa a una o varias organizaciones productivas regionales, nacionales o internacionales, los cuales podrán realizar un diagnóstico en la plataforma, para evaluar el estado actual de su empresa y agendar una visita con un consultor de la Universidad Mariana.

# <span id="page-7-2"></span>**4.2. Consultor**

Es el usuario que representa a los consultores de la Universidad Mariana los cuales serán encargados del acompañamiento de las empresas que soliciten los servicios de consultoría y asesoría especializada.

# **5. REQUERIMIENTOS TECNOLÓGICOS BÁSICOS**

<span id="page-7-3"></span>Dentro de los requerimientos técnicos que se requieren por parte de las empresas y los consultores de Conecte, para hacer uso de la plataforma web de Conecte, se necesita:

- Computador de escritorio, computador portátil, teléfono móvil o tablet.
- Tener instalado un navegador web, por ejemplo: Google Chrome, Mozilla Firefox, Microsoft Edge, Safari o cualquiera de su preferencia.
- Conexión inalámbrica o de punto de red a internet, de los dispositivos tecnológicos.

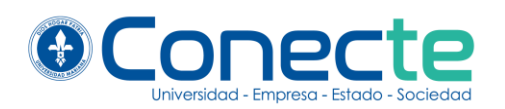

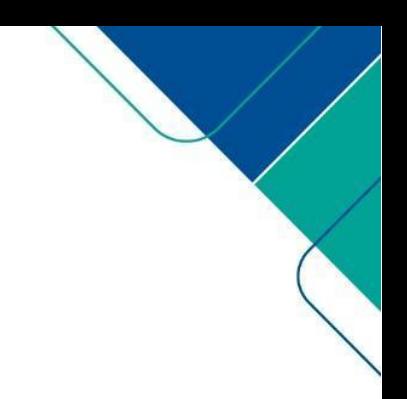

# **6. DESCRIPCION DE LA PLATAFORMA WEB**

# <span id="page-8-1"></span><span id="page-8-0"></span>**6.1 Página de inicio**

 El ingreso a la página de inicio de la plataforma se puede hacer a través del siguiente enlace:<https://fenix.umariana.edu.co/conecte/>

Desde la página de inicio se puede acceder al contenido e información general del servicio de Conecte, contenido al que pueden acceder cualquier tipo de usuario, bien sea empresario o consultor de la Universidad Mariana. En la parte superior derecha de la plataforma el tipo de usuario tendrá relevancia a la hora de iniciar sesión, para una navegación más fácil.

En la página de inicio se identifican los siguientes componentes: una portada para publicar información y/o contenido actualizado, en la parte superior un menú de navegación, en la parte inferior información de conecte y contactos (Ilustración 1).

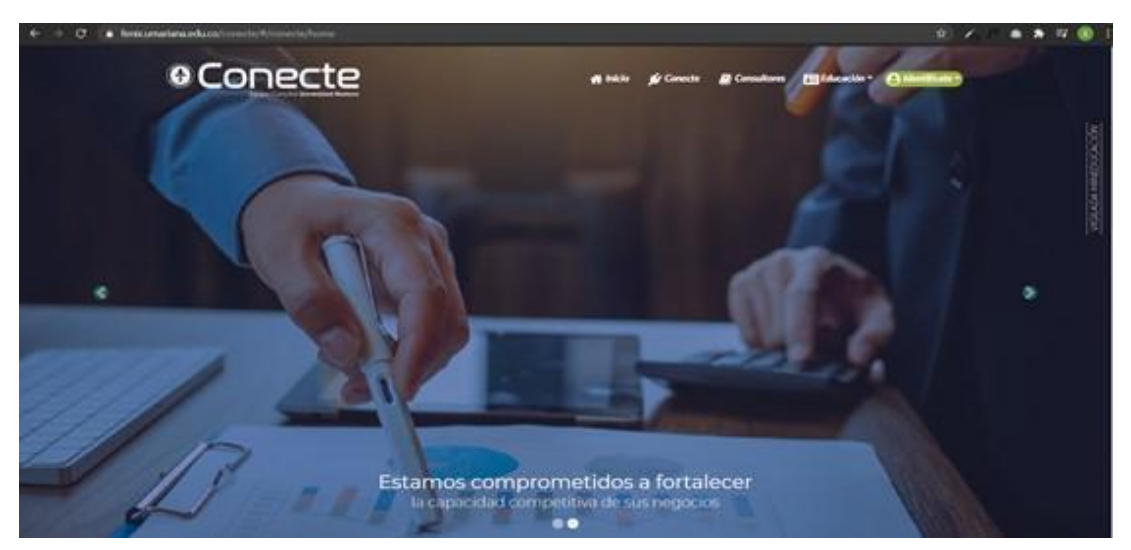

*Ilustración 1. Página de inicio de la plataforma Conecte.*

A continuación, se describe cada uno de los componentes de la página de inicio.

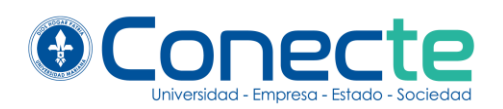

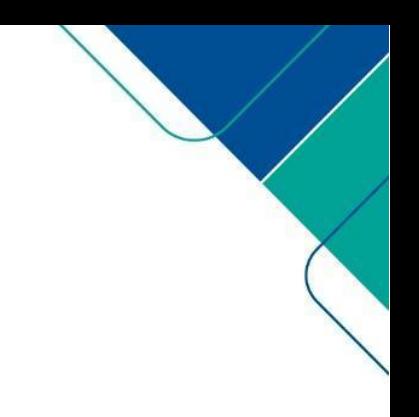

# <span id="page-9-0"></span>**6.2 Menú de navegación**

 El menú de navegación se encuentra ubicado en la parte superior derecha de la plataforma Conecte y permite a los usuarios acceder a las distintas partes de misma de una manera más rápida (Ilustración 2).

*Ilustración 2. Menú de navegación*

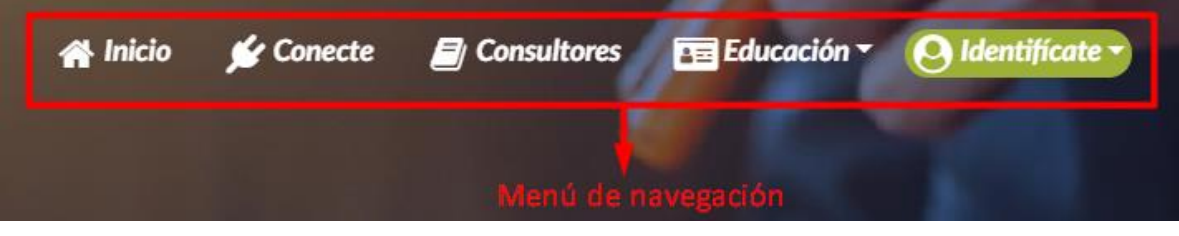

 El menú de navegación está conformado por diferentes enlaces los cuales tienen las siguientes funcionalidades:

# <span id="page-9-1"></span>*6.2.1 Inicio*

Redirecciona a la página de inicio de la plataforma de Conecte.

# <span id="page-9-2"></span>*6.2.2 Conecte*

 Este enlace dirige a la página de "Acerca de Conecte" la cual contiene información del como: Quienes somos, visión del proyecto y valores agregados, equipo consultor.

Conecte es una propuesta de servicios de consultoría y formación a la medida, dirigida a empresarios comprometidos en fortalecer la capacidad competitiva de sus negocios y en lograr el desarrollo de competencias y empoderamiento en sus empleados. El servicio ofrece la posibilidad a las empresas acceder a servicios de consulta y asesoría especializada y la formación a la medida y por competencias para sus empleados, vinculando a su entorno empresarial, el conocimiento de docentes universitarios con elevados niveles de formación y experiencia en consultoría empresarial.

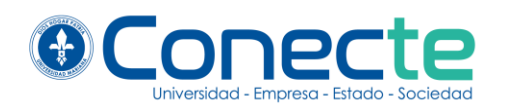

Misión: El servicio le proporciona al empresario la experiencia de personalizar y co-crear los programas de consultoría y los planes de formación con la ayuda de un consultor que actúa como mentor, garantizando así, la prestación de servicios a la medida de las necesidades de cada negocio. El servicio se empaqueta ofreciendo programas de consultoría y planes de formación en la medida que lo requiera y así lo exprese la empresa. Tanto el servicio de consultoría como el de formación serán ofrecidos de manera presencial pero adicionalmente el servicio ofrecerá la posibilidad del uso de las TIC, para formación virtual o mixta (Ilustración 3).

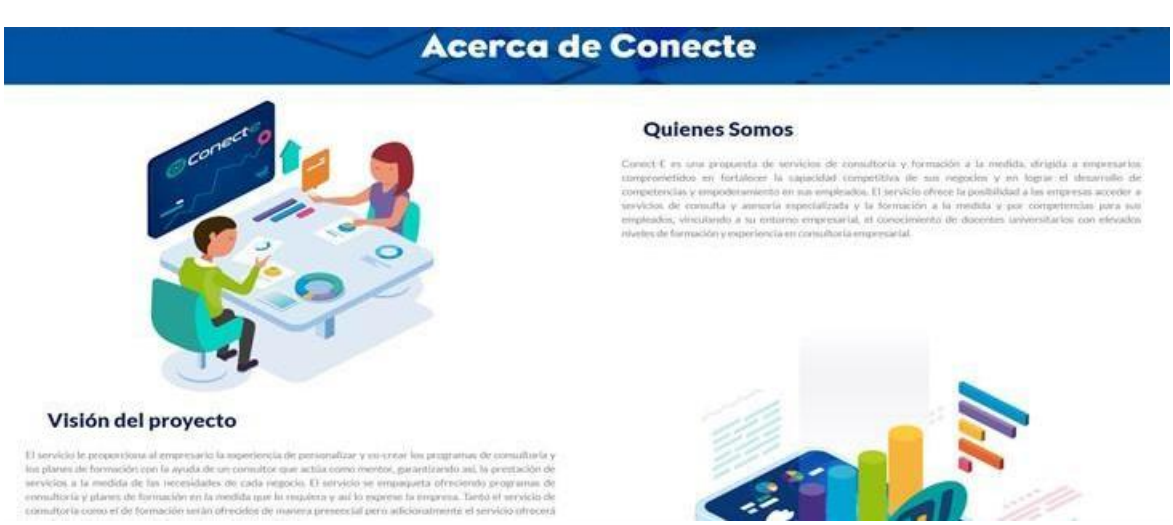

#### *Ilustración 3. Acerca de conecte*

#### <span id="page-10-0"></span>*6.2.3 Consultores*

 Este enlace dirige a la página de información de consultores, donde se puede observar al equipo interdisciplinar certificado de profesionales especializados para cada área específica de consultoría empresarial, tales como: Administrativa, Mercadeo, Salud, Social, Finanzas y Producción y Logística.

Una vez que los usuarios de la plataforma ingresan a este link, aparecen las fotografías, nombres y tipo de consultor, para que se tenga una visión

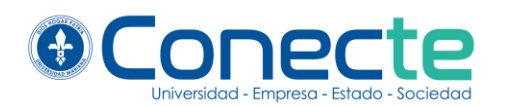

clara de quien será el profesional que asistirá al acompañamiento, consultoría y asesoría especializada.

En la parte inferior aparece la información de los contactos de Conecte, como son teléfonos, dirección y dependencia de la Universidad Mariana encargada del proceso de consultoría (Ilustración 4).

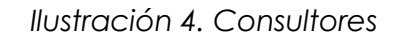

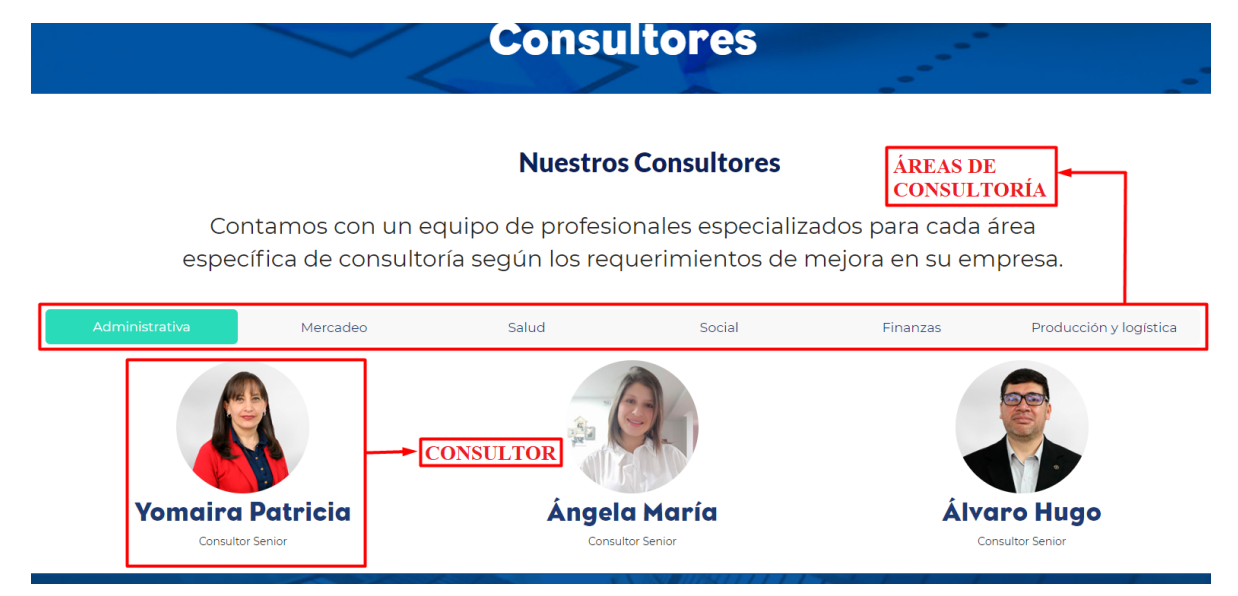

#### <span id="page-11-0"></span>*6.2.3.1 Perfil consultor*

 La fotografía del consultor es un enlace que redirecciona al perfil de cada consultor, donde muestra información como: Estudios, experiencia laboral, correo electrónico, competencias de consultoría entre otros (Ilustración 5).

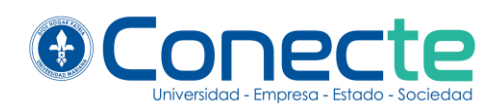

# *Ilustración 5. Perfil consultores*

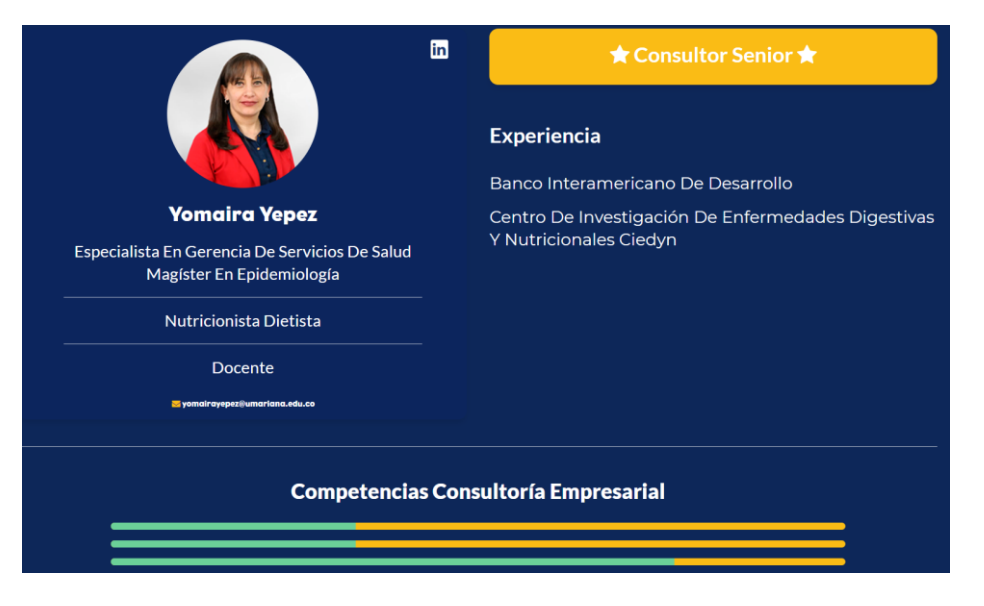

# <span id="page-12-0"></span>*6.2.4 Educación*

Es un menú desplegable (Ilustración 6) contiene dos enlaces:

- 1. Curso de gestión del cliente: redirecciona a un [vídeo de bienvenida,](https://www.youtube.com/watch?v=zvaC0J4TkuA) cargado en la plataforma de YouTube. A medida que los cursos se van actualizando, la información irá apareciendo en esta sección:
- 2. Inscríbete: redirecciona a un [instructivo para la inscripción de cursos](https://drive.google.com/file/d/1VqIrYtUz2JSg4yQ1XUjjve7N9-hHE24y/view)

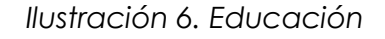

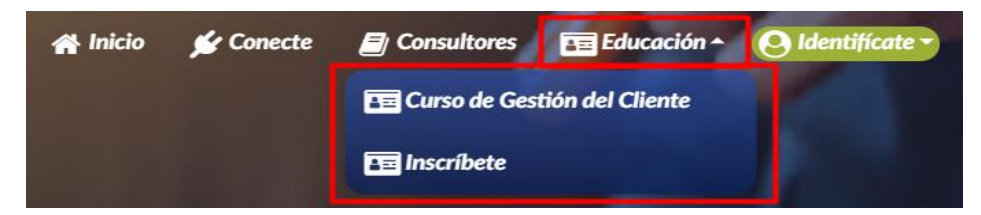

# <span id="page-12-1"></span>*6.2.5 Identifícate*

Es un menú desplegable que permite realizar dos acciones:

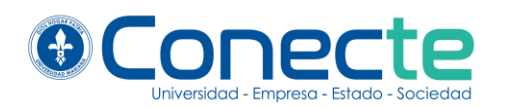

- 
- 1. Iniciar sesión con el correo electrónico y la contraseña
- 2. Crear una cuenta nueva en caso de no estar registrado.

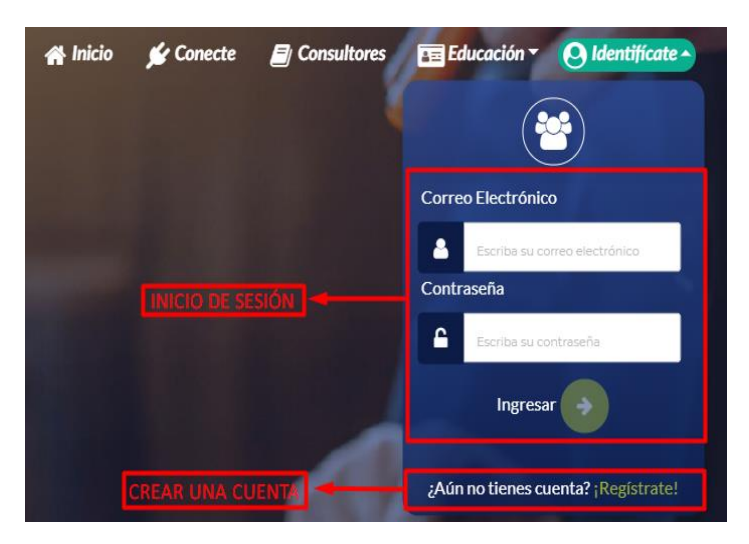

*Ilustración 7. Identifícate*

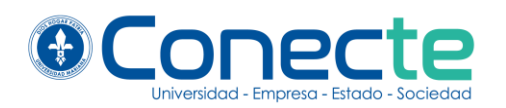

# **7. REGISTRO DE USUARIOS EN LA PLATAFORMA.**

<span id="page-14-0"></span> Para crear una cuenta nueva, se debe hacer clic en el menú desplegable "Identifícate" ubicado en el menú de navegación, seguidamente se debe hacer clic en el enlace ¡Regístrate! (Ilustración 8).

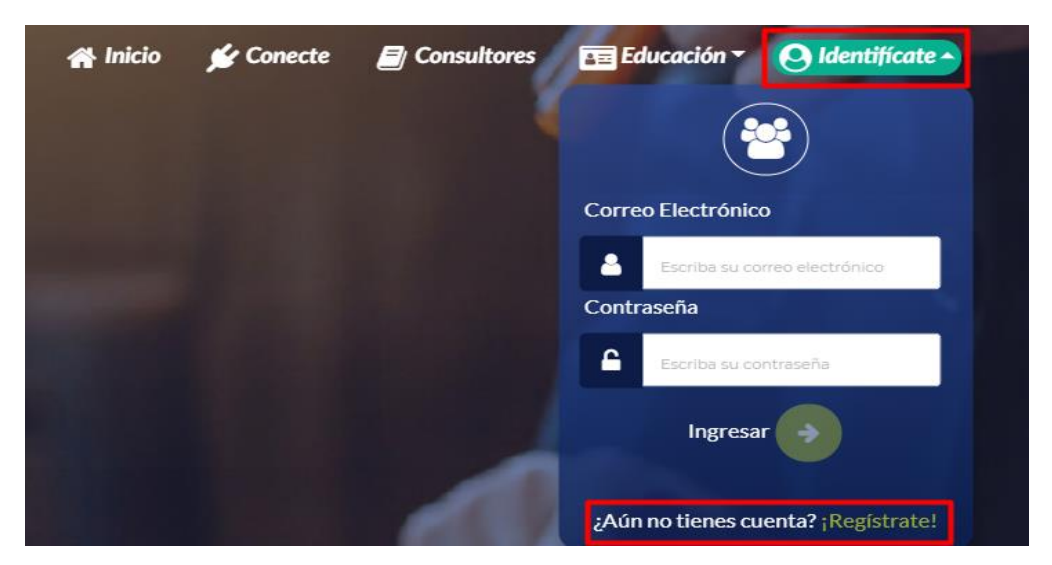

*Ilustración 8. Acceder al registro*

Hacer clic en ¡regístrate! Permite acceder a la pantalla para crear una cuenta nueva, donde el usuario tendrá que rellenar toda la información solicitada por el formulario de registro, si la información digitada es inválida, el sistema no permitirá registrarse (Ilustración 9).

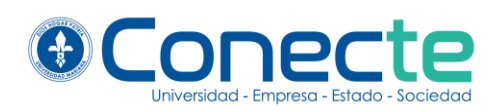

# *Ilustración 9. Vista Registro*

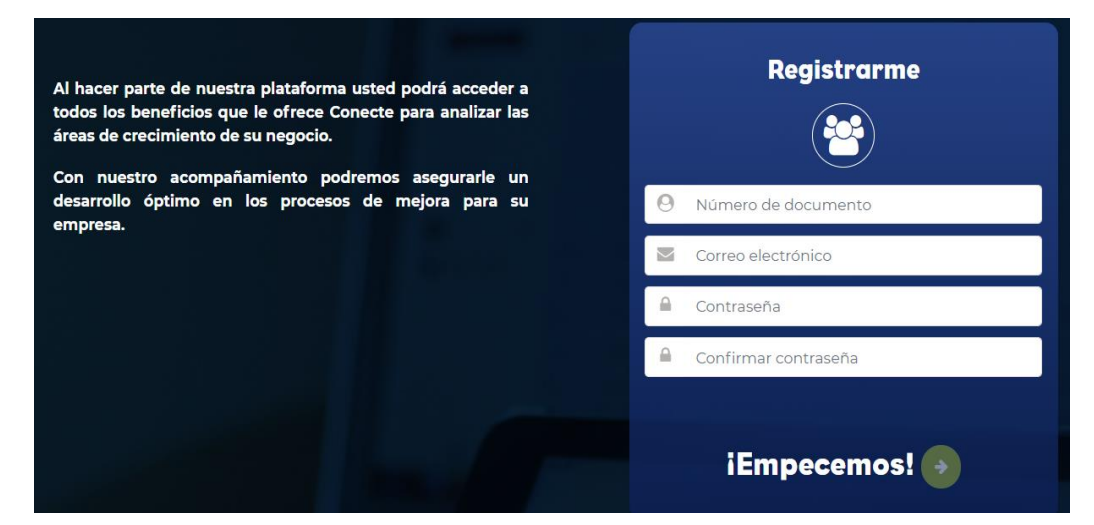

#### **8. PERFIL**

<span id="page-15-0"></span>Para acceder al perfil del usuario, es necesario iniciar sesión. Una vez allí encontrará su usuario en la parte superior, en el cual puede hacer clic y seguidamente en perfil (Ilustración 10).

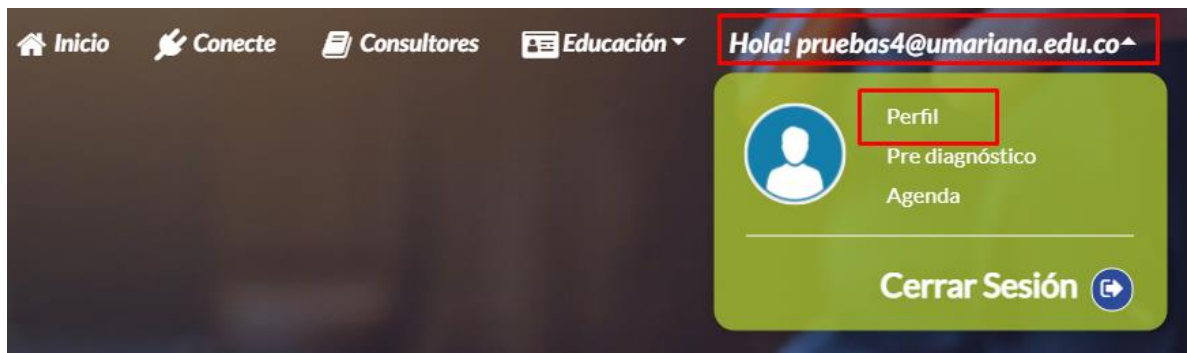

*Ilustración 10. Acceder al perfil de usuario*

Dentro de la vista del perfil, el usuario puede visualizar información como: correo electrónico, nombre de la empresa, dirección de la empresa, fotografía, estado del pre-diagnóstico y citas agendadas (Ilustración 11).,

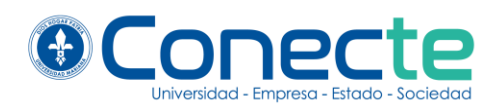

información que se irá ajustando en la medida que se haga una exploración completa de la plataforma

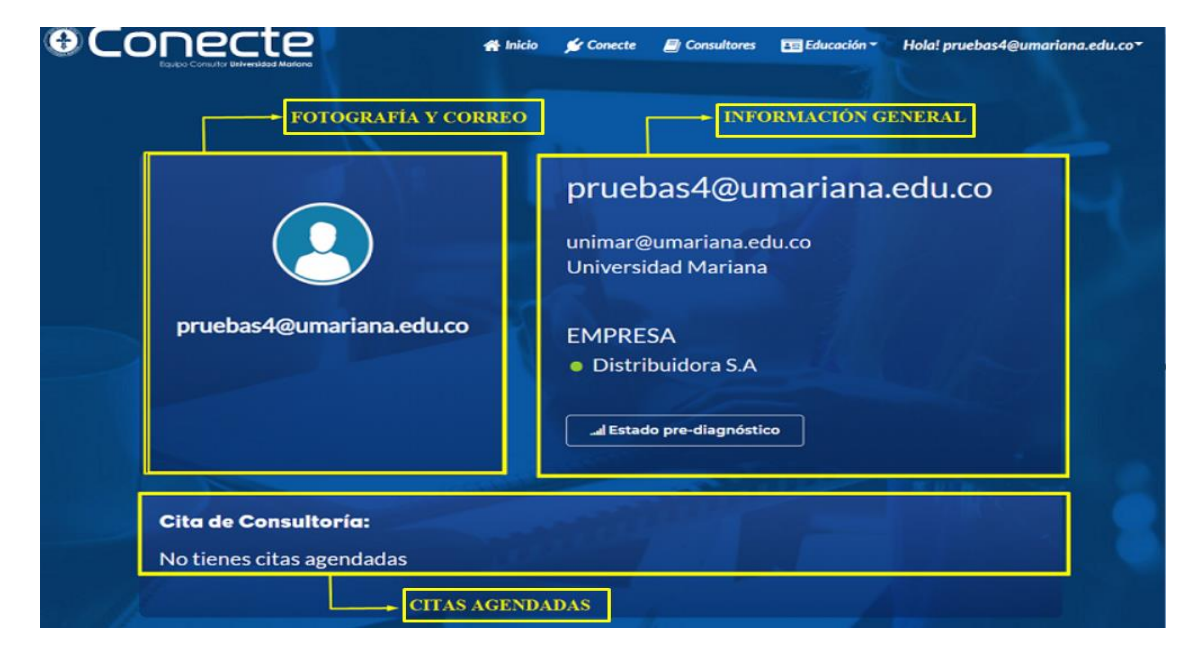

#### *Ilustración 11. Perfil de usuario*

# **9. PRE-DIAGNÓSTICO**

<span id="page-16-0"></span> El pre-diagnóstico permite a los empresarios identificar las áreas claves de mejora de su empresa, está conformado por 5 módulos: Datos de la empresa, diagnóstico administrativo, diagnóstico de mercado, diagnóstico de finanzas y diagnóstico de producción y logística.

 Para acceder al pre-diagnóstico es necesario iniciar sesión, por lo que es necesario tener una cuenta creada (ver capítulo 7). Una vez se haya iniciado sesión existen dos formas para ingresar al pre-diagnóstico:

1. En el menú de navegación hacer clic en el nombre de la cuenta, seguidamente en el enlace Pre diagnóstico (Ilustración 12).

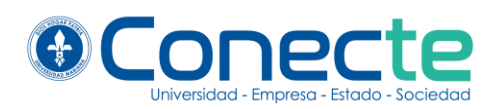

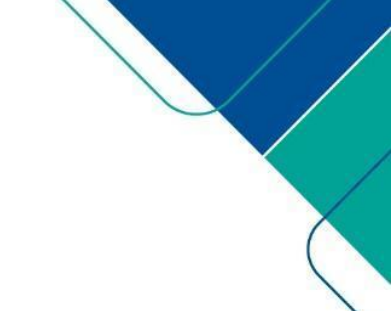

*Ilustración 12. Como acceder al pre diagnóstico, método 1*

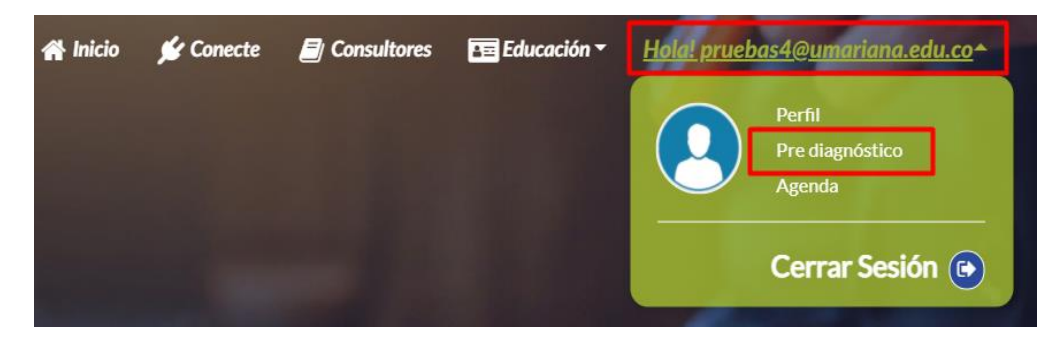

2. Hacer clic en el banner de pre-diagnóstico el cual se encuentra en la página de inicio (Ilustración 13).

*Ilustración 13. Como acceder al pre diagnóstico, método 2*

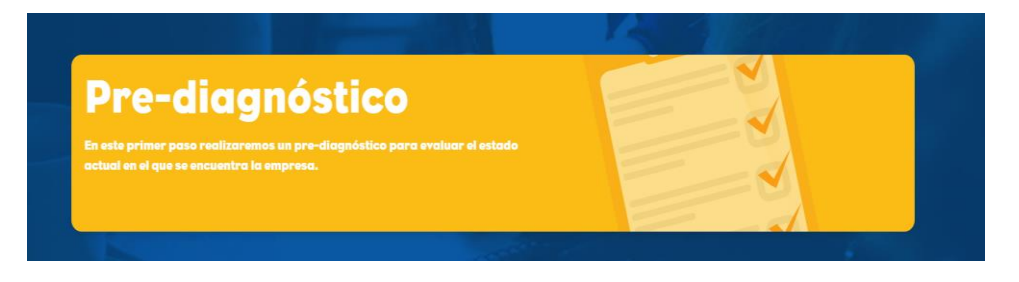

El pre-diagnóstico tiene un orden específico para ser desarrollado. El usuario debe empezar por los datos de la empresa, y posteriormente podrá acceder a las primeras preguntas del pre-diagnóstico. Una vez haya terminado este módulo se habilitará automáticamente el siguiente.

 Si la imagen que representa a un módulo está en gris significa que esta deshabilitado y no se puede responder, en cambio si la imagen tiene color significa que el modulo está habilitado y si se puede responder.

 Las imágenes en gris tomarán color en la medida que se vayan completando los módulos, por ejemplo, el módulo de diagnóstico administrativo estará habilitado cuando se haya desarrollado el módulo datos de la empresa (Ilustración 14).

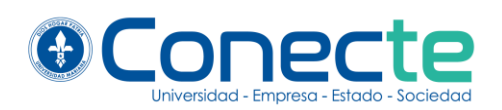

# *Ilustración 14. Orden del pre diagnóstico*

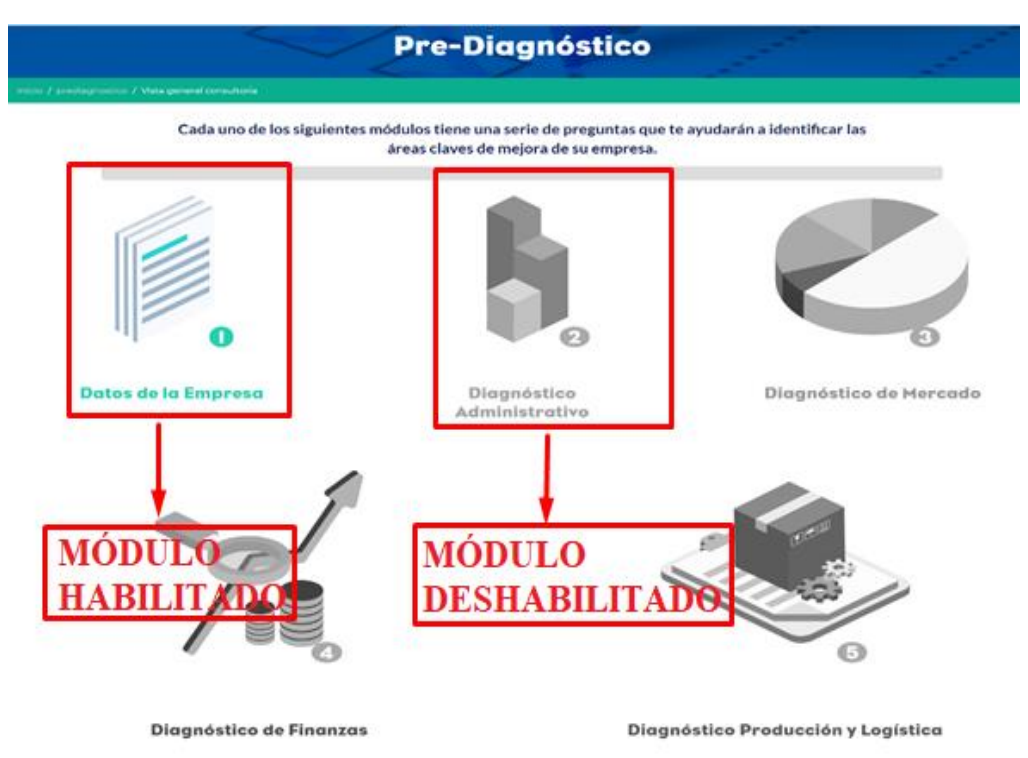

A continuación, se presenta una guía para cada uno de los módulos del prediagnóstico:

# <span id="page-18-0"></span>**9.1. Módulo datos de la empresa**

 En este módulo el usuario debe ingresar los datos principales de su empresa, tales como: nombre, datos, tamaño, ubicación, entre otros. Es necesario que todos los campos sean completados para que el sistema permita ingresar la información. Después de llenar todos los campos con los datos de la empresa se debe dar clic en el botón guardar formulario (Ilustración 15).

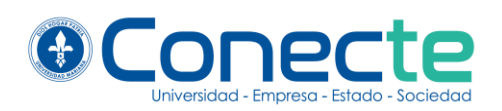

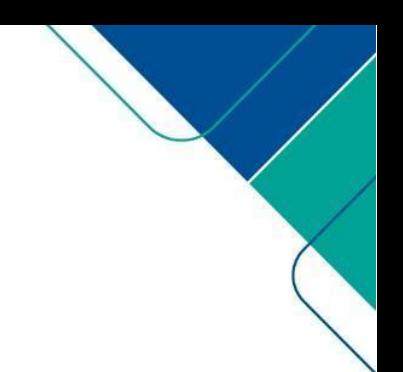

# *Ilustración 15. Módulo Datos de la empresa*

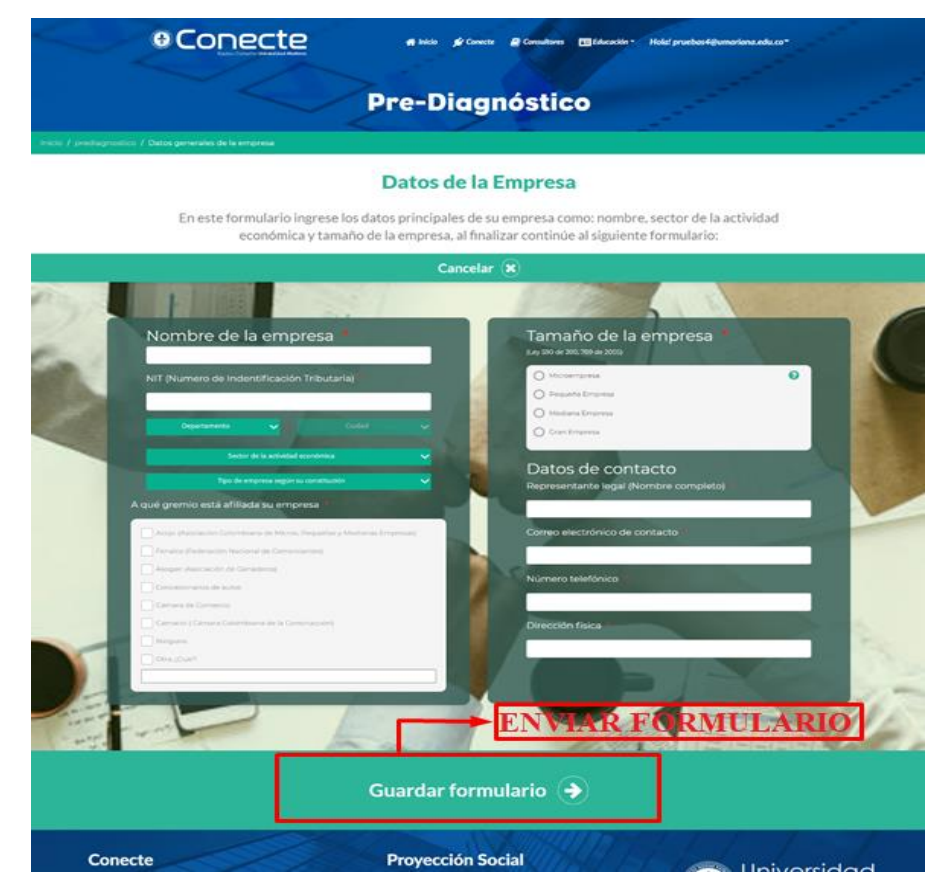

### <span id="page-19-0"></span>**9.2. Módulo diagnóstico administrativo**

 Este diagnóstico permite evaluar la organización administrativa y el funcionamiento de la empresa. El usuario debe calificar todos los campos requeridos por el formulario. La escala de calificación es de 1 a 5, donde 1 es un nivel bajo y 5 es un nivel alto. En caso de que el usuario no complete todos los campos el sistema no permitirá enviar la información. Una vez terminado este proceso se debe dar clic en guardar formulario (Ilustración 16).

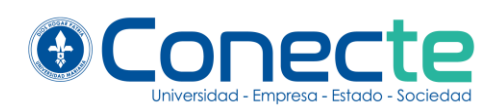

# *Ilustración 16. Módulo diagnóstico administrativo*

#### Diagnóstico Administrativo

Este diagnóstico permite evaluar la organización administrativa y el funcionamiento de la empresa. Califique de 1 a 5, en donde 1 es bajo y 5 Alto

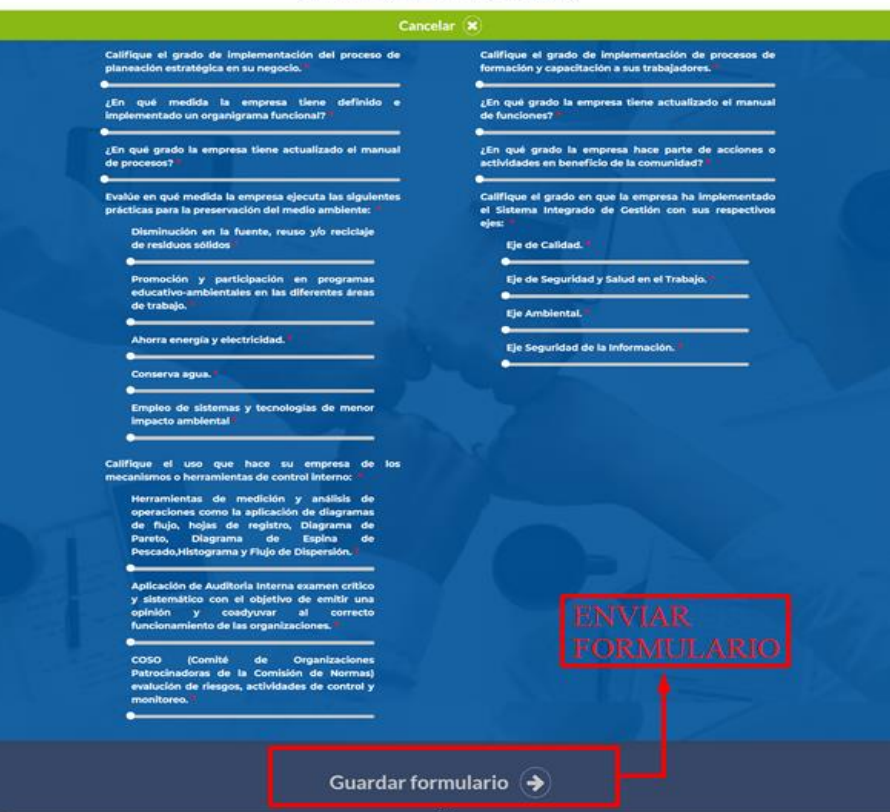

#### <span id="page-20-0"></span>**9.3. Módulo diagnóstico de mercado**

 Este diagnóstico permite conocer la situación actual de la empresa en factores como: demanda, oferta, gustos, tendencias, precios competencia y distribución. El usuario debe calificar todos los campos requeridos por el formulario. La escala de calificación es de 1 a 5, donde 1 es un nivel bajo y 5 es un nivel alto. En caso de que el usuario no complete todos los campos el sistema no permitirá enviar la información. Una vez terminado este proceso se debe dar clic en guardar formulario (Ilustración 17).

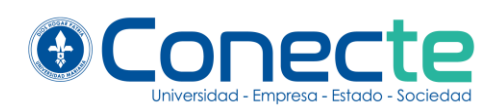

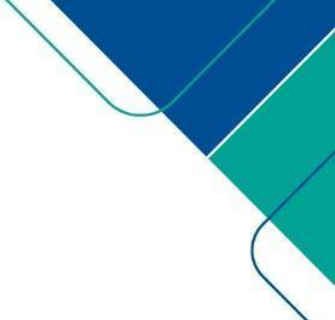

# *Ilustración 17. Módulo diagnóstico de Mercado*

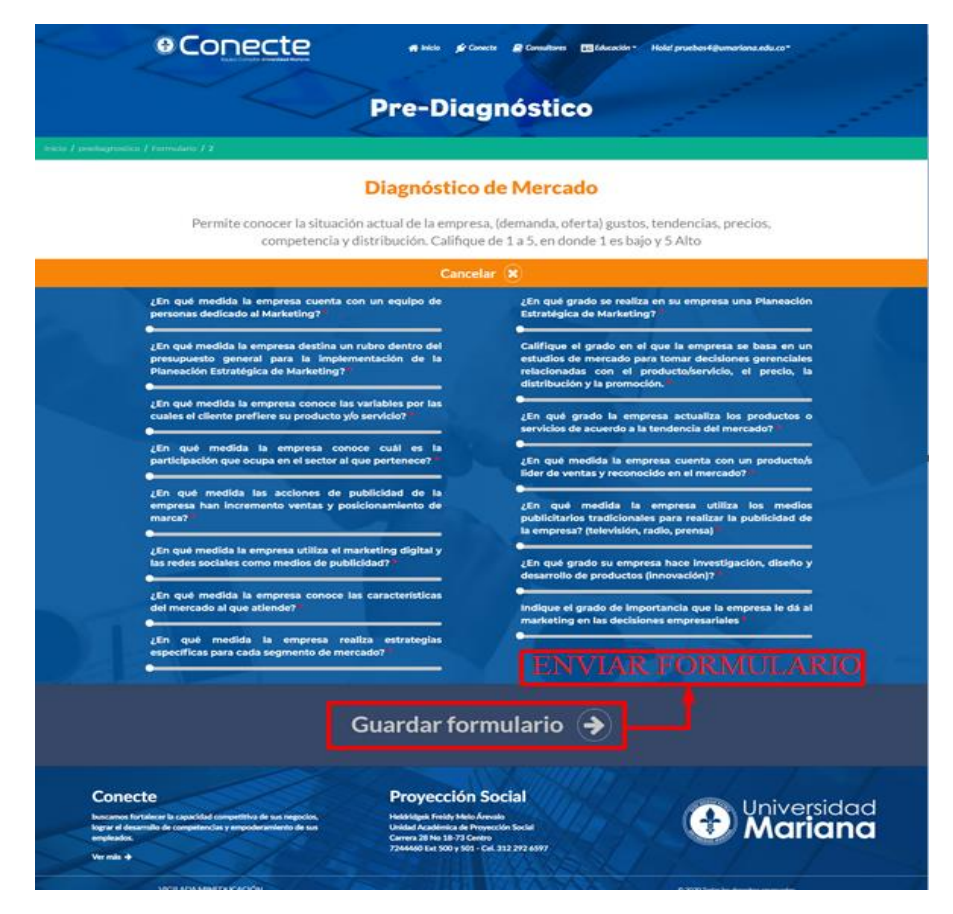

# <span id="page-21-0"></span>**9.4. Módulo diagnóstico de finanzas**

 Este diagnóstico determina la situación financiera de la empresa, haciendo una evaluación sus niveles de endeudamiento, liquidez, rentabilidad y punto de equilibrio financiero. El usuario debe calificar todos los campos requeridos por el formulario. La escala de calificación es de 1 a 5, donde 1 es un nivel bajo y 5 es un nivel alto. En caso de que el usuario no complete todos los campos el sistema no permitirá enviar la información. Una vez terminado este proceso se debe dar clic en guardar formulario (Ilustración 18).

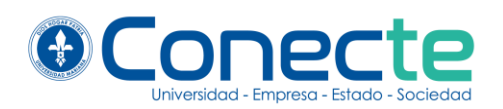

# *Ilustración 18. Módulo diagnóstico de finanzas*

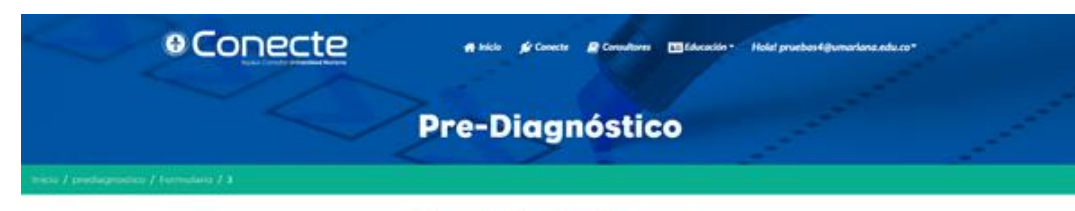

#### Diagnóstico de Finanzas

Determina la situación financiera de la empresa, determinando sus niveles de endeudamiento. liquidez, rentabilidad y punto de equilibrio financiero. Califique de 1 a 5, en donde 1 es bajo y 5 Alto

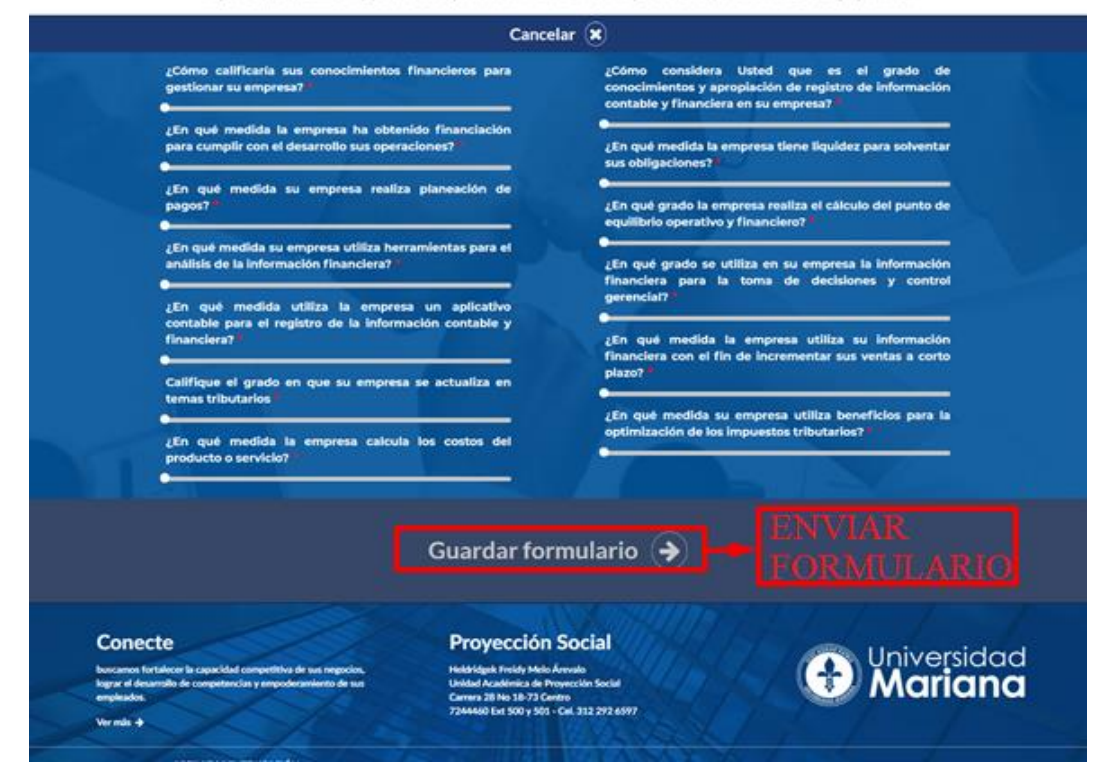

# <span id="page-22-0"></span>**9.5. Módulo diagnóstico de producción y logística**

 Este diagnóstico permite evaluar el proceso de planificación, implementación y control de la transformación de los productos. El usuario debe calificar todos los campos requeridos por el formulario. La escala de calificación es de 1 a 5, donde 1 es un nivel bajo y 5 es un nivel alto. En caso de que el usuario no complete todos los campos el sistema no permitirá enviar la información. Una vez terminado este proceso se debe dar clic en guardar formulario (Ilustración 19).

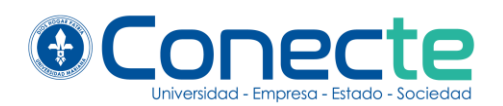

### *Ilustración 19. Módulo diagnóstico producción y logística*

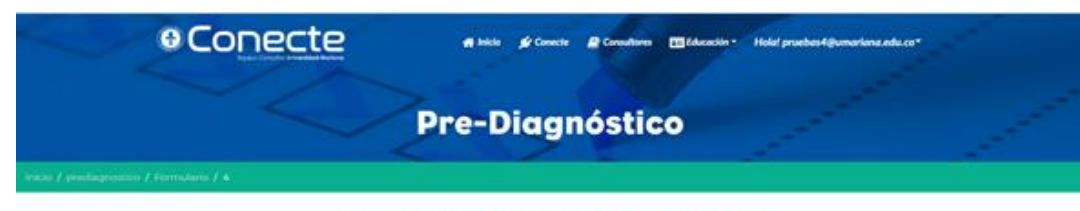

#### Diagnóstico Producción y Logística

Permite evaluar el proceso de planificación, implementación y control de la transformación de los productos. Califique de 1 a 5, en donde 1 es bajo y 5 Alto

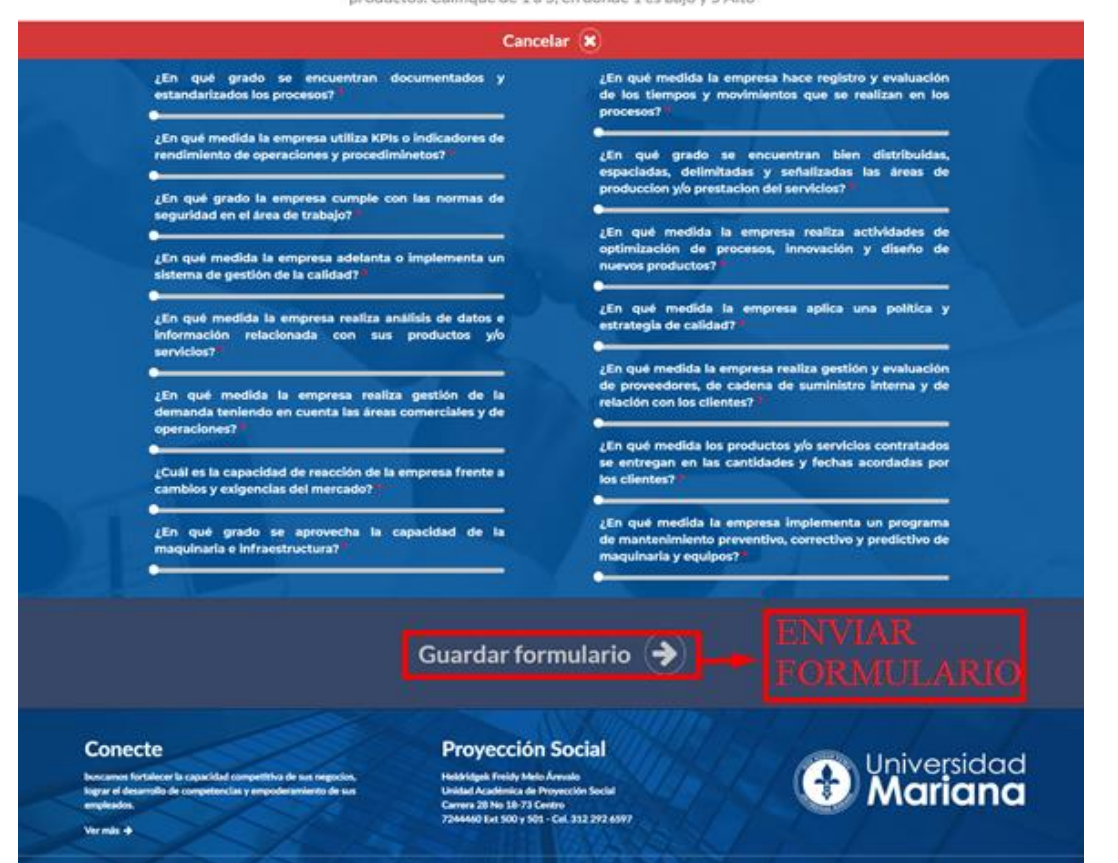

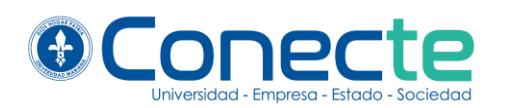

# **10. RESULTADOS DE LA AUTOEVALUACIÓN**

<span id="page-24-0"></span> Los resultados son producto de toda la información diligenciada por el usuario en los diagnósticos, esto ayuda a identificar las áreas claves de la empresa y descubrir en qué áreas es posible mejorar, en base a un análisis de las gráficas.

 Para poder visualizar los resultados, es necesario que el usuario haya desarrollado todos los módulos del pre-diagnostico.

 Una vez desarrollado todos los módulos, se habilitará la opción para poder visualizar los resultados, esta opción se encuentra al final de la vista del pre-diagnostico (Ilustración 20).

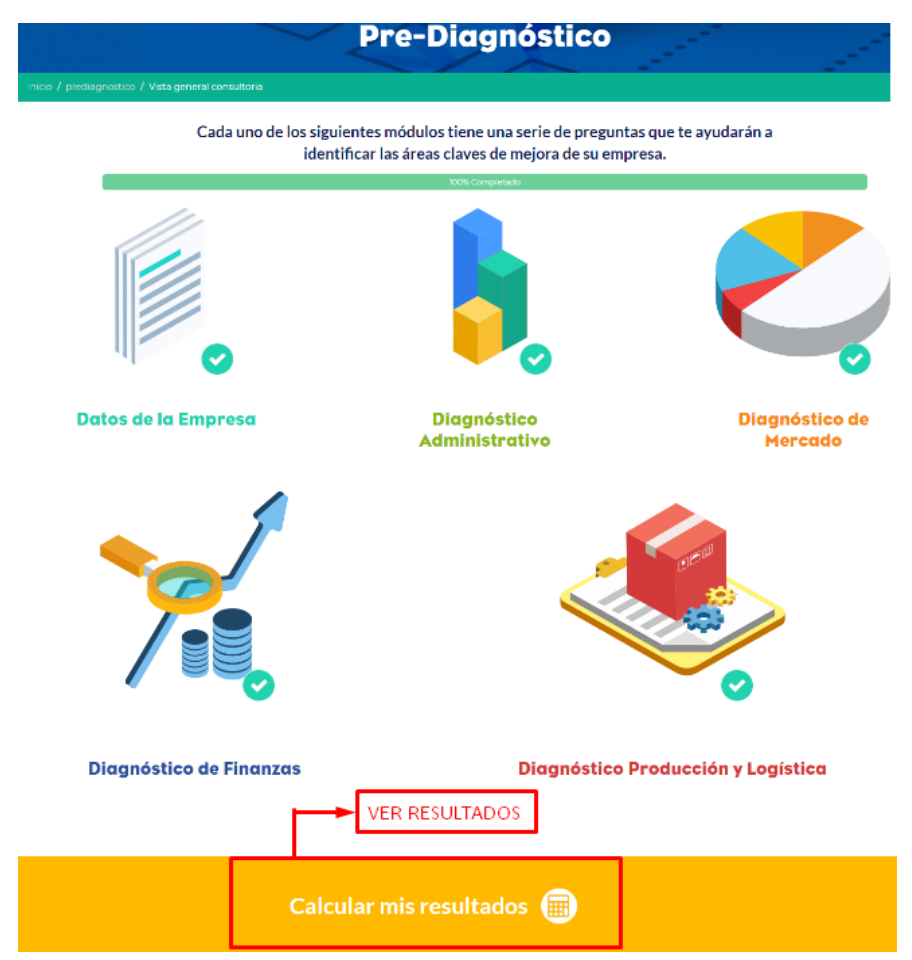

*Ilustración 20. Visualización del pre diagnóstico*

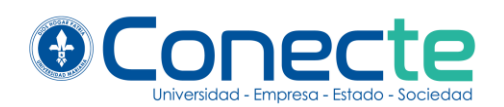

 Los resultados son una serie de gráficas para cada módulo (Ilustración 21), de los cuales obtendrá información de las áreas claves de su empresa y que podrá analizar a profundidad con la ayuda de un consultor.

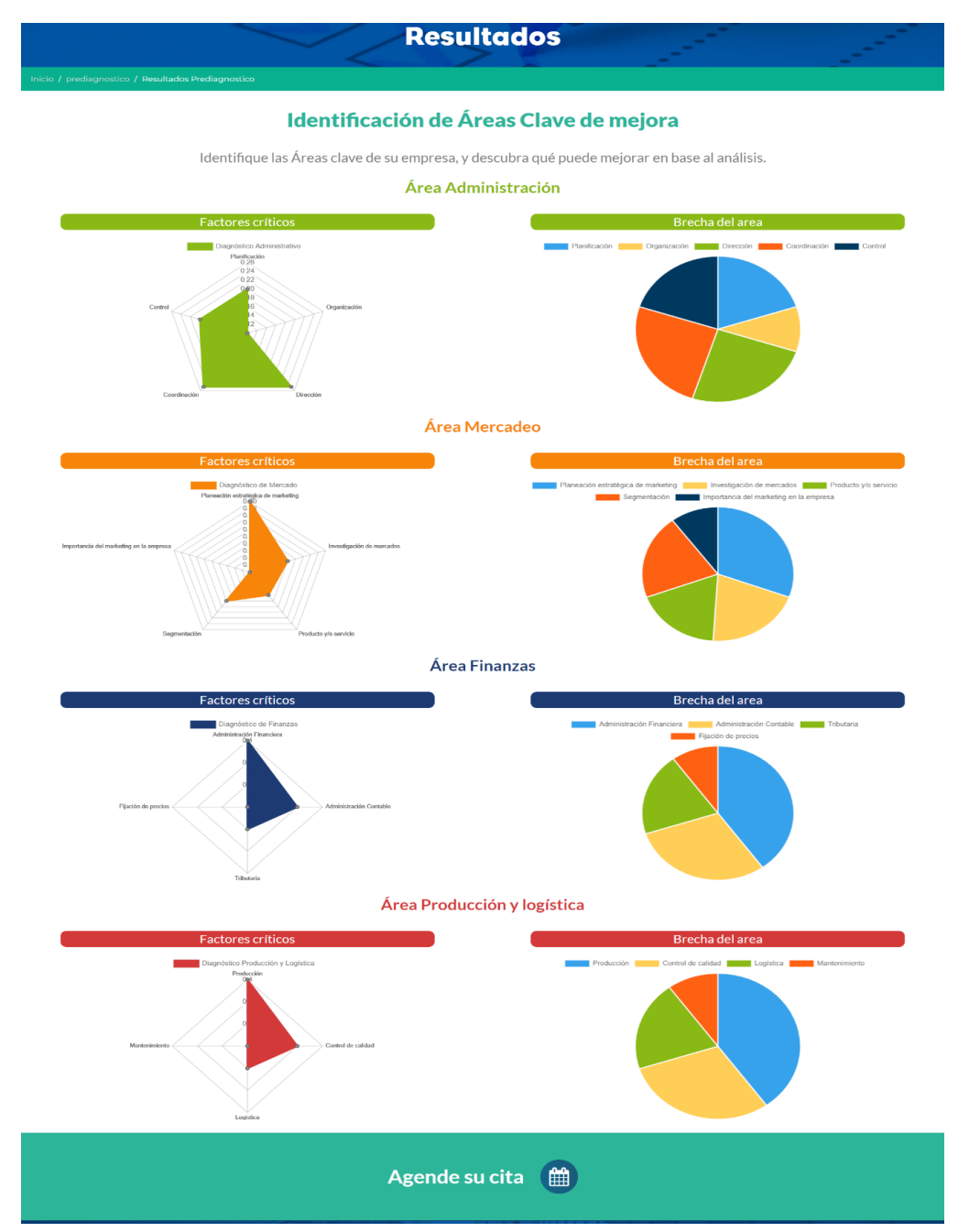

*Ilustración 21. Vista de resultados*

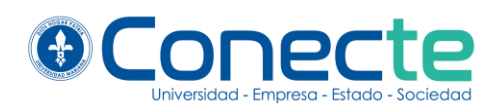

# **11. AGENDAMIENTO DE CITA**

<span id="page-26-0"></span> El empresario podrá agendar una visita con un consultor para verificar los resultados de su pre-diagnóstico de manera integral. Esto se puede hacer de dos formas: la primera haciendo clic en el botón Agende su cita que se encuentra al final de los resultados del pre-diagnóstico (Ilustración 22) y la segunda en el menú desplegable que se encuentra en el panel de navegación del perfil de usuario (Ilustración 23).

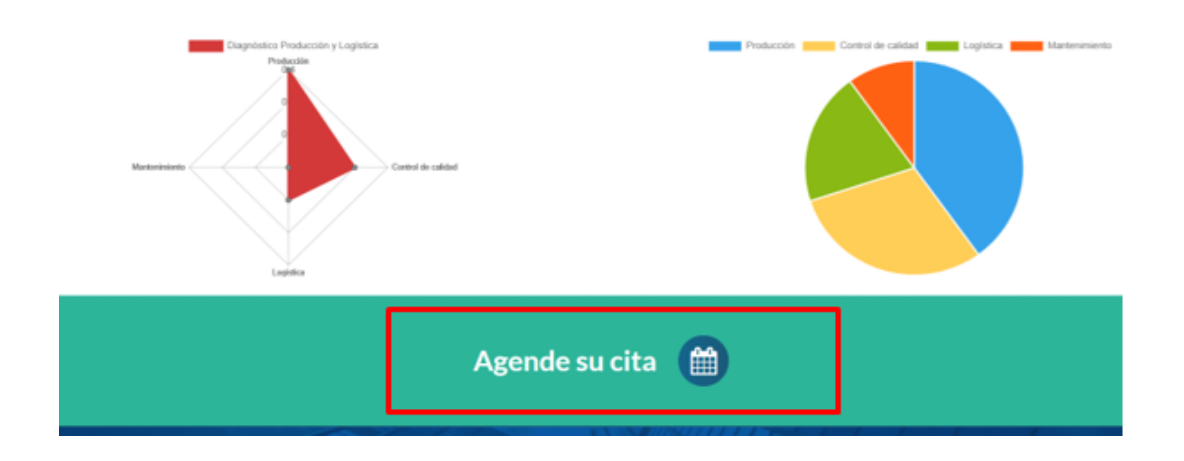

*Ilustración 22. Como agendar cita, método 1*

*Ilustración 23. Como agendar cita, método 2*

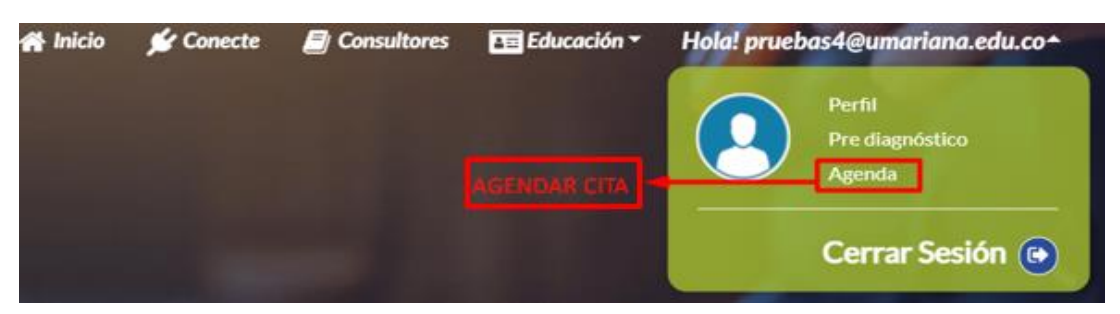

 Este proceso redirecciona a un calendario donde el empresario podrá elegir la fecha para agendar la visita. Para ello se debe dar clic en el recuadro de la fecha deseada y completar la información que el sistema

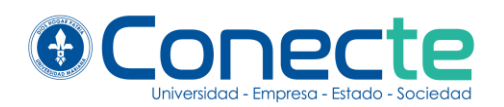

requiere, finalmente se debe hacer clic en el botón de guardar para enviar los datos (Ilustración 24).

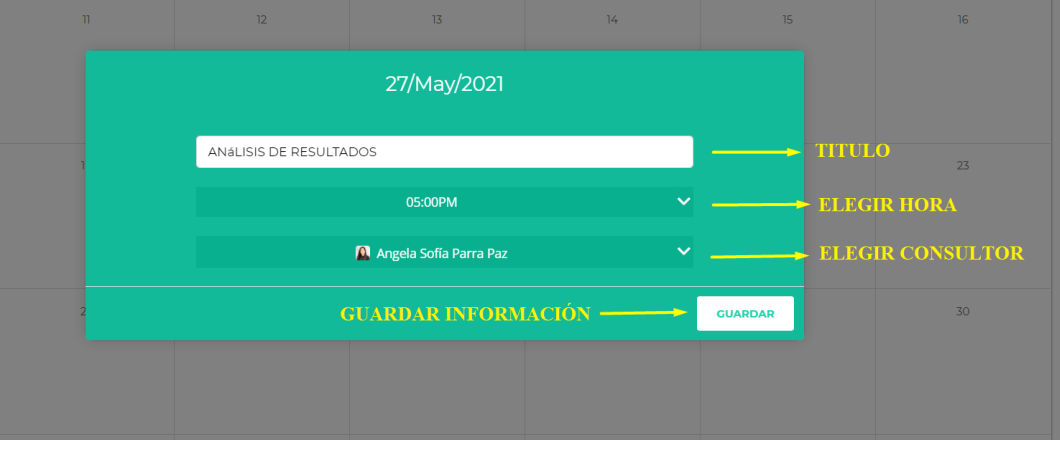

# *Ilustración 24. Vista agendar cita*

# **12. VISUALIZACIÓN DE LA AGENDA**

<span id="page-27-0"></span>Para la visualización de la agenda, el empresario debe iniciar sesión, una vez haya iniciado sesión debe dar clic en su perfil y seguidamente en agenda. (Ilustración 25).

*Ilustración 25. Como acceder a la visualización de la agenda.*

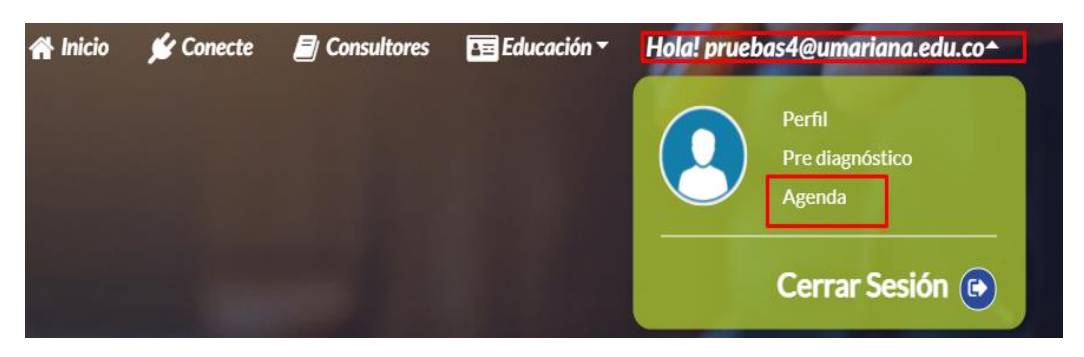

Esto llevara al empresario a un calendario donde puede ver todas las citas que tiene agendadas con los consultores. (Ilustración 26).

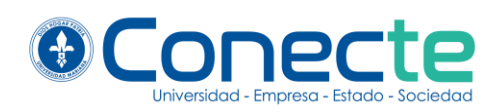

### *Ilustración 26. Calendario.*

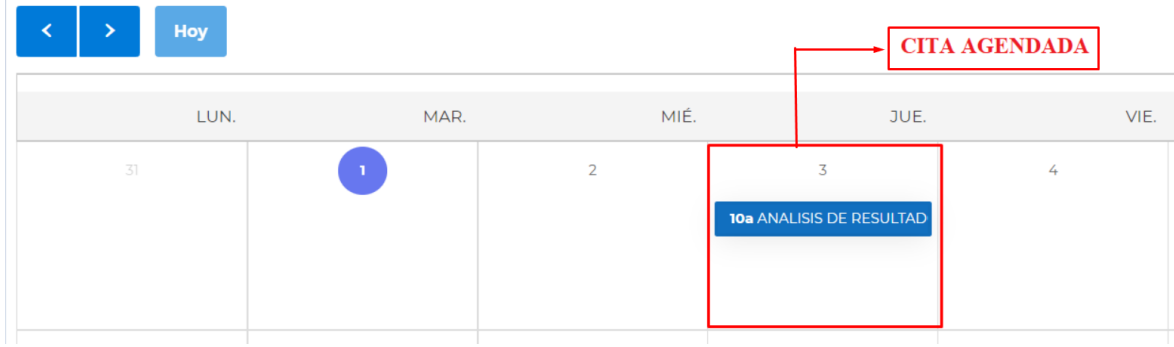

Dar clic en la cita agendada, abre una ventana emérgete, en la cual se puede ver la hora de la visita y un botón para ver reserva (Ilustración 2).

#### *Ilustración 27. Ventana emergente.*

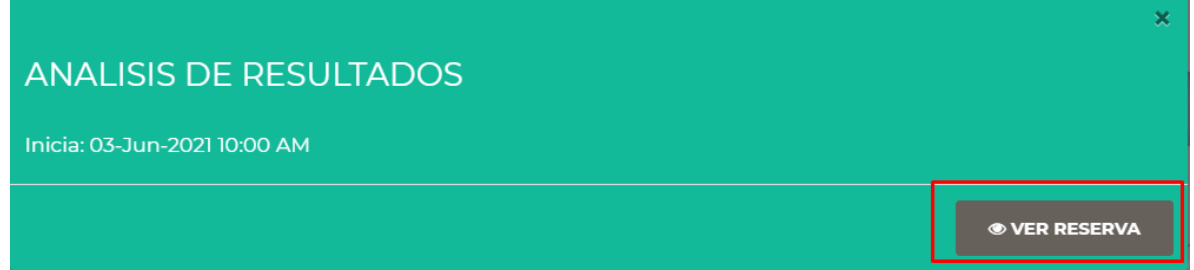

EL botón de ver reserva redirecciona a una vista, en la cual hay información más detallada, como, por ejemplo: información del consultor, datos de su empresa, fecha de la cita y un botón para evaluar la consultoría. Este último lo podrá responde el empresario después de finalizar su proceso de consultoría (Ilustración 28).

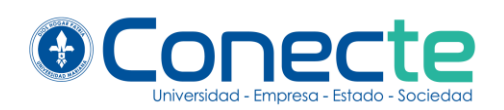

### *Ilustración 28. Reserva consultoría integral.*

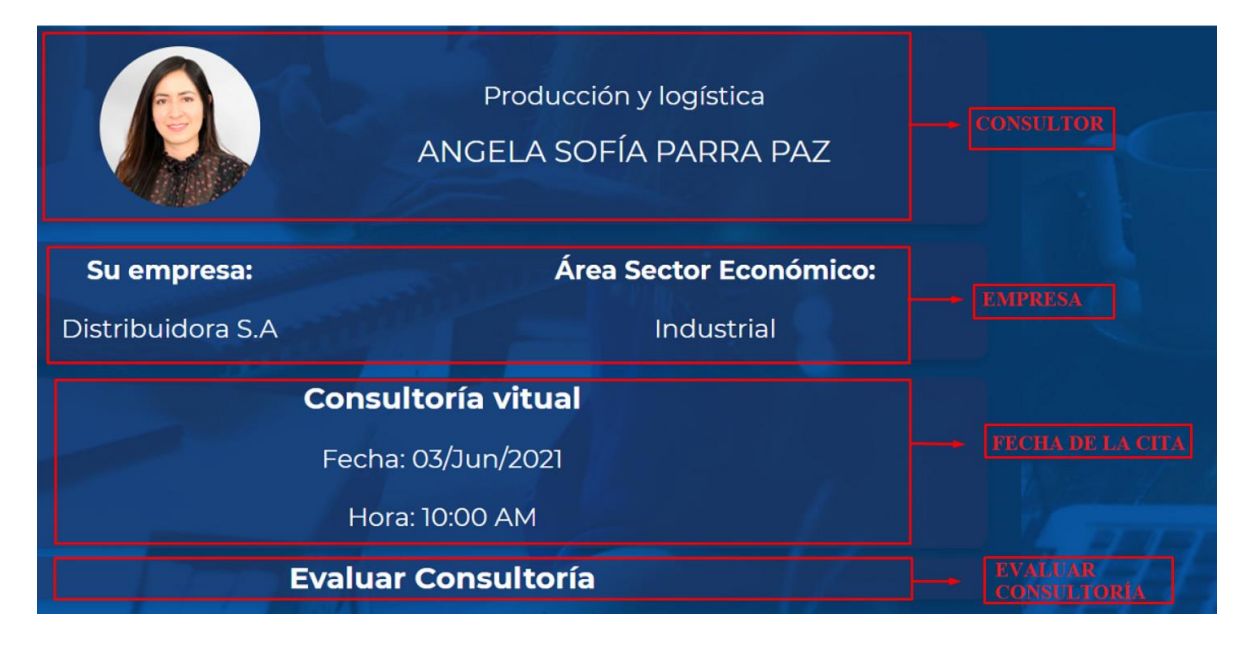

# **13. EVALUACIÓN DEL CONSULTOR**

<span id="page-29-0"></span>Una vez terminado el proceso de consultoría, el empresario deberá evaluar este proceso a través de un formulario de evaluación. Para ello se debe hacer clic en el nombre de usuario y seguidamente en Perfil, ubicados en el menú de navegación (Ilustración 29).

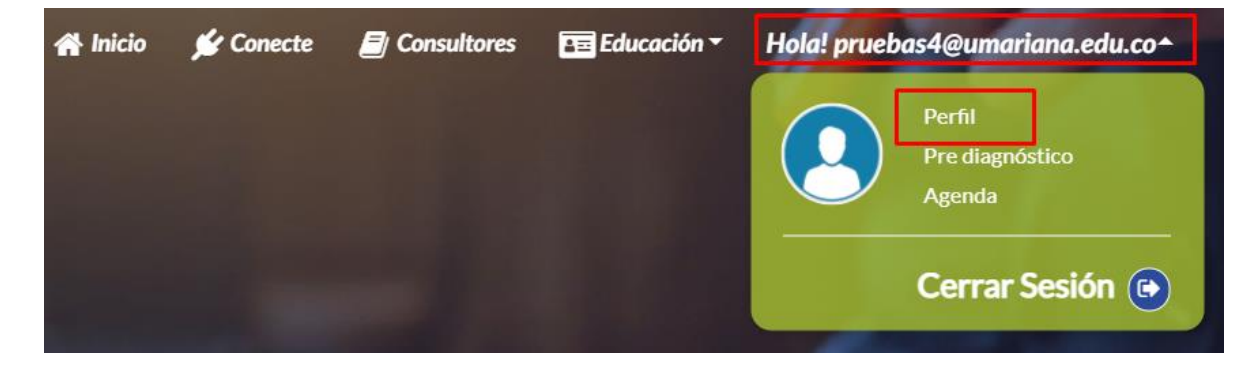

*Ilustración 29. Como acceder al formulario de evaluación de consultoría*

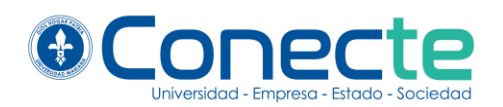

En el perfil de usuario, en la sección de cita de consultoría, se debe hacer clic en *Ver reserva*, (Ilustración 30).

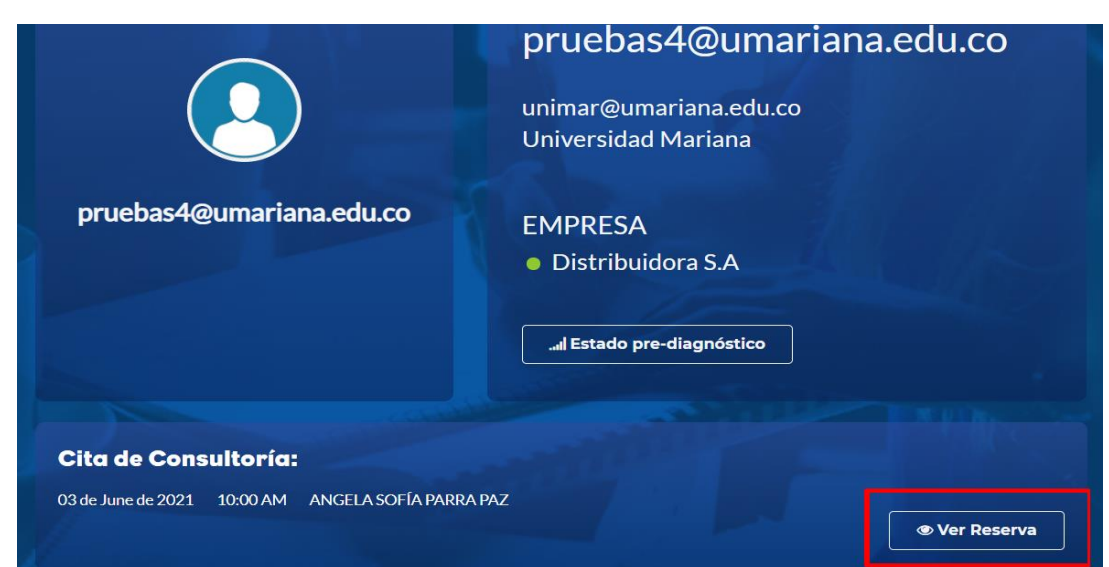

En la vista de Reserva Consultoría Integral, se encuentra el botón para hacer la evaluación de consultoría (Ilustración 31).

*Ilustración 31. Reserva consultoría integral, Evaluar consultoría.*

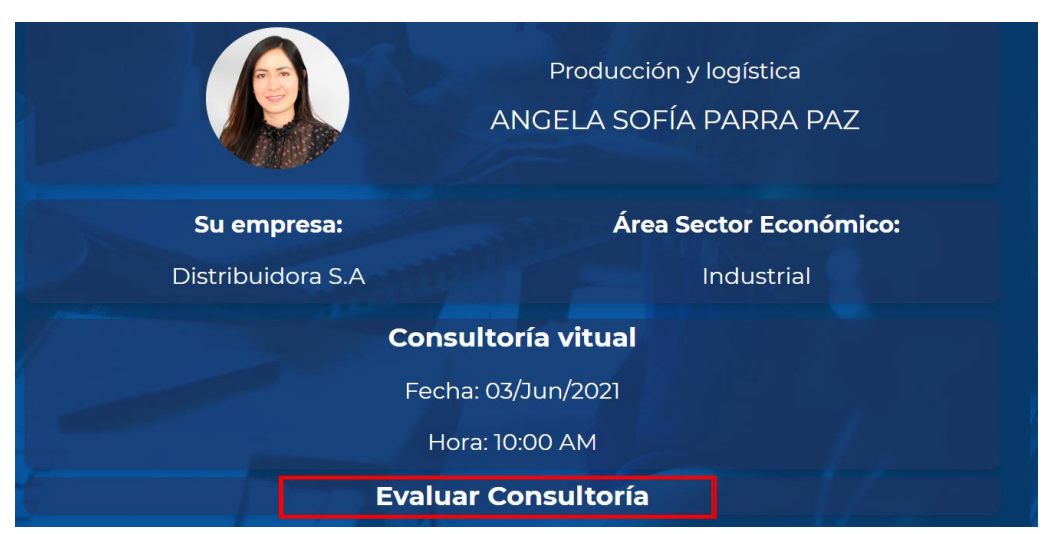

*Ilustración 30. Perfil de usuario.*

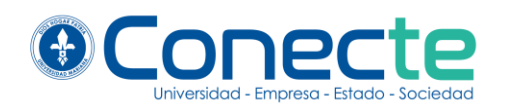

En la evaluación de consultoría, se puede visualizar el consultor que será evaluado y un total de 9 preguntas en aspectos como calidad, impacto entre otros. Es necesario que el empresario responda todas las preguntas, de lo contrario el sistema no permitirá enviar la información (Ilustración 31).

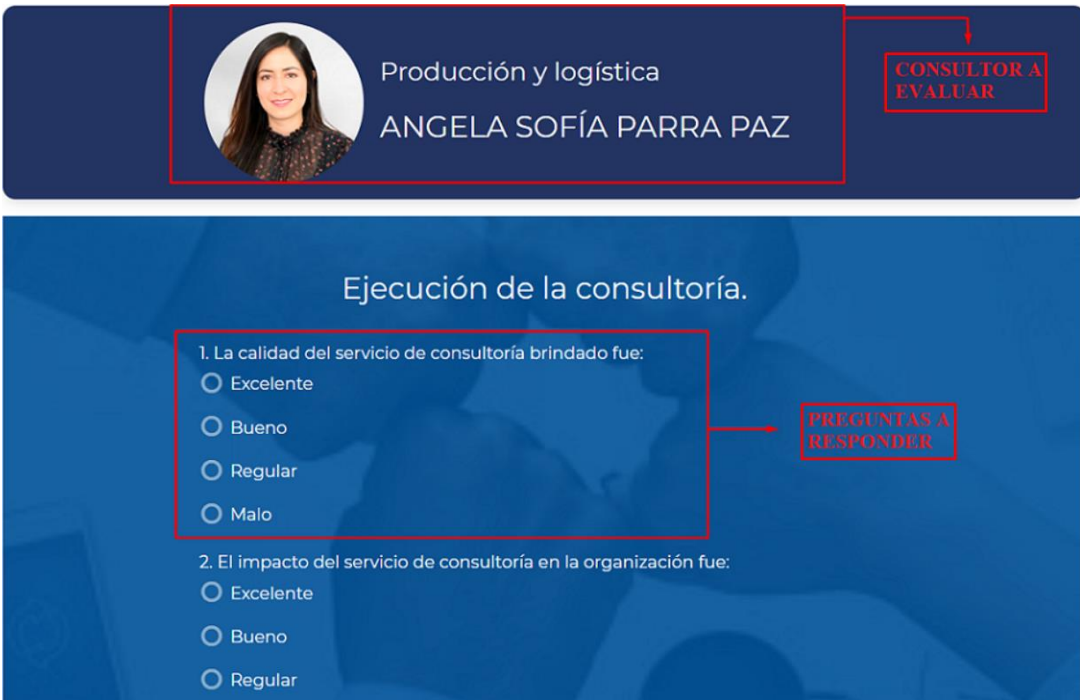

*Ilustración 31. Evaluación de consultoría.*

Terminado de responder el formulario, se debe dar clic en enviar evaluación (ilustración 32).

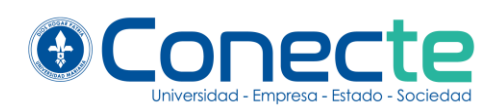

# *Ilustración 32. Enviar evaluación.*

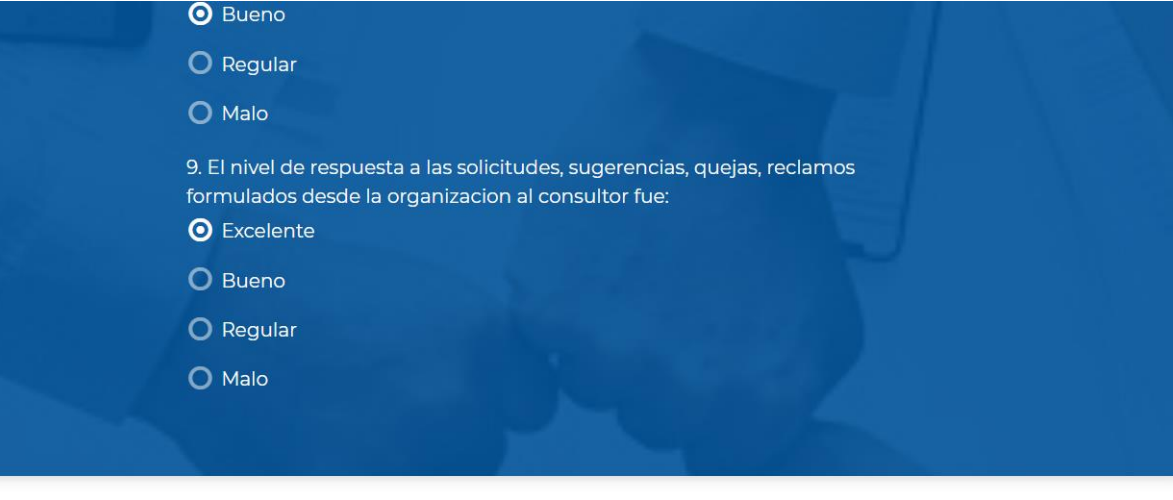

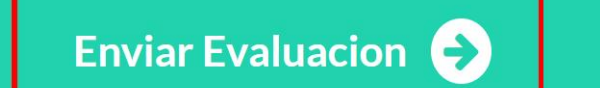